UNESCO/DigiArts MINT/Paris4-Sorbonne

# Detailed user guide for Quartz AudioMaster Freeware

## 1. General presentation

Name: Quartz AudioMaster Freeware

Categories: recording, sound editing, sound processing, sequence, mixing

Plug-in: YES

Versions: 4.60 build 0026b

Platforms (systems): Windows (95, 98, NT, 2000)

URL (last login date):

http://www.digitalsoundplanet.com/SoftwareHouse/Products/Audio\_Master/Freeware/

freeware.phtml (23/11/2003) Size of file to download: 2,8 Mo

Language: English Skill level: Advanced

## 2. Technical description

#### **Formats**

Import files: Wave, Mp3 Export files: Wave, Mp3

Plug-in: VST

#### **Functionalities**

This software has 4 stereo sound tracks (the first 4) and 14 MIDI tracks.

#### Sound recording

In the "Tracks" window, click on the "R" button of one of the 4 sound tracks on which you want to record.

In the "Control" window, click on the red button, then on the play button.

The chosen track will record the microphone or the line entry.

Click on the stop button to end the recording.

### To import a sound file

In the "Tracks" window, select an import track by clicking on its name. It will turn green.

In the "File" menu, select "Import", then "Audio" (for a Wave or Mp3 file) or "Midifile".

Note: you have to select a sound track in order to import a sound file, or a MIDI track in order to import a MIDI file.

Choose your file and click on "Open".

The file will appear on the chosen track in the shape of a rectangle.

### Sound editing

#### To edit on the tracks

Right-click on the rectangle of one of the tracks to make a palette appear:

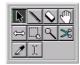

Choose the tool you want to use (left to right and top to bottom):

- arrow: selection, to drag the sound onto a track or from one track to another
- pen: lets you insert a sound or a midi file
- eraser: lets you erase a sound
- hand: same as arrow
- double horizontal arrow: lets you reduce a sound file (by cutting the beginning or the end)
- dotted square: lets you select several tracks
- magnifying glass: scale of display
- scissors: to cut a sound file in two
- glue: stick two files together to create one
- vertical line: positioning of location cursors

## **Sound editing**

Double click on the rectangle to access a window that lets you listen to the sound alone:

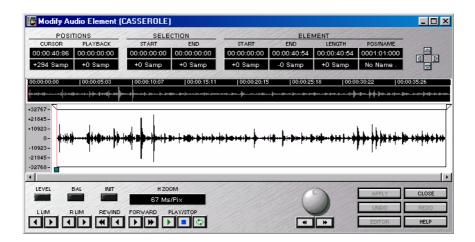

## Sound processing

In the "Mixer" window, click on "Aux" then "DSP" of the track you want to process:

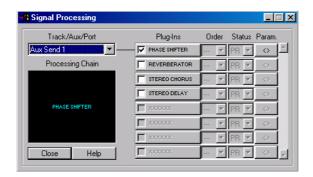

Tick the box corresponding to the kind of processing you want to do, then click on "Param" to change the parameters.

### 3. Detail of the various windows

#### **Default windows**

When you open the software, four windows will appear on the screen:

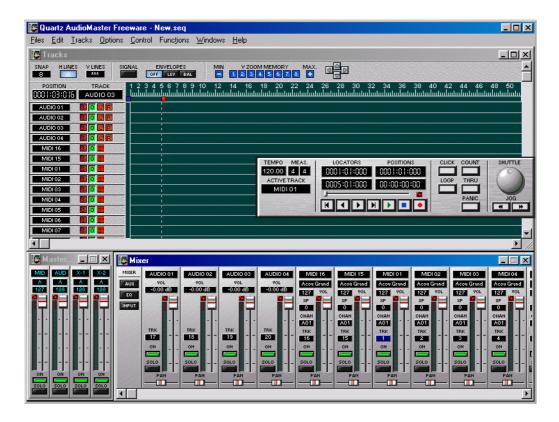

#### **Tracks window**

This one contains the sound and MIDI tracks on which you are recording. Import the files and do your editing and mixing. The first four tracks are sound (in stereo), and the next four are MIDI (you cannot add new ones).

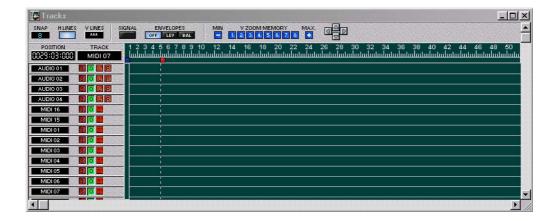

#### **Control window**

This window allows you to control sound playback and recording. The "Shuttle" button lets you vary the playback speed.

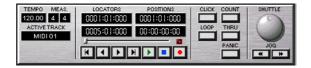

#### Mixer window

This window is shown below in its fullest version ("Aux", "Ew" and "Input" buttons activated). Shift the vertical fader to change the volume of the track.

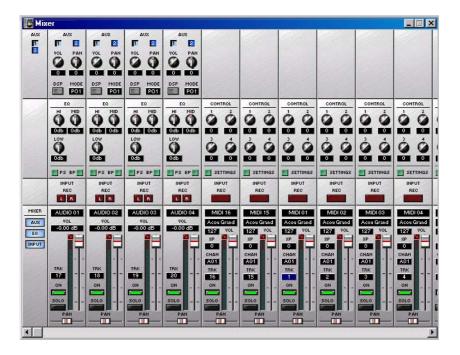

- the "Aux" button lets the sound tracks appear on their own:
  - the buttons that direct the sound towards the plug-ins ("Vol" and "Pan")
  - the buttons that open the processing window ("DSP")
- click the "EQ" button to display the equaliser part (filtering and frequency reinforcement) for the sound tracks, and 4 MIDI controllers for the MIDI tracks
- the "Input" button lets you do precise settings for the recording

## **Master window**

The four faders let you set the general level of the MIDI tracks, the Audio tracks and the auxiliaries.

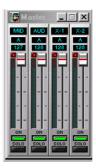

## **Signal Processing window (sound processing)**

This window appears when you click on the "DSP" button of the "Mixer" window. You can only choose one effect at a time (tick one of the boxes).

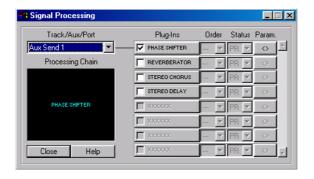

By clicking on the <> key, you can modify the parameters of the effects.

## **Processing plug-ins**

## Phase Shifter

Lets you modify the sound phase by means of an LFO: gives depth to the sound.

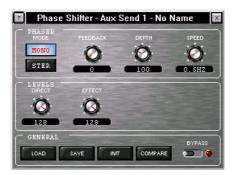

#### Reverberator

Reverberating module.

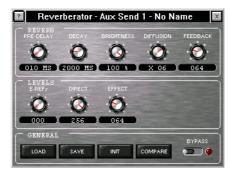

### Stereo Chorus

Lets you add sound levels by piling slightly out-of-phase sound duplications one on top of the other: this gives depth to the sound.

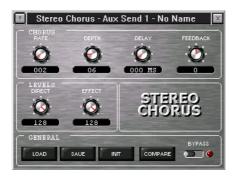

## Stereo Delay

Create time-delay with a feedback effect.

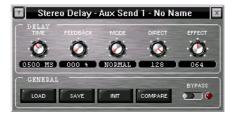

# 4. Comments, tips

This software is very complete as far as sound recording and editing is concerned.

If you cannot record, check that your sound card has been selected: go into "Options" and click on "Audio Devices".